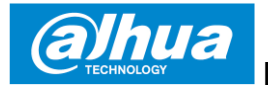

#### **Dahua série A Wi-Fi PT kamera**

## **Stručná příručka**

**Verze 1.0.0 ZHEJIANG DAHUA VISION TECHNOLOGY CO., LTD.**

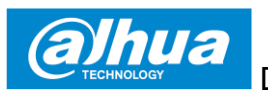

# **1 Obsah balení**

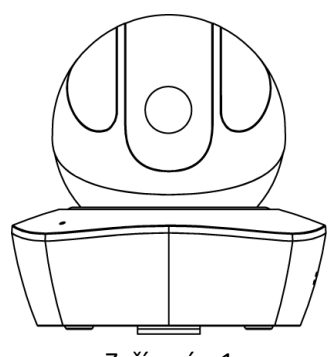

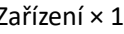

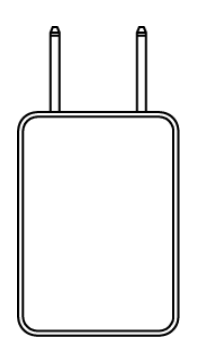

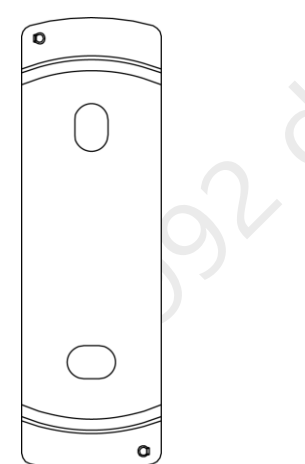

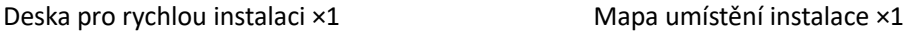

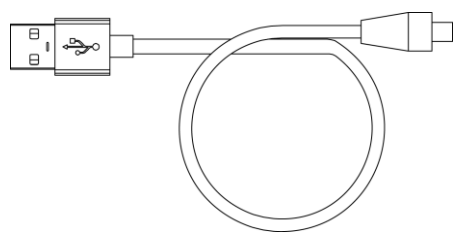

USB ×1

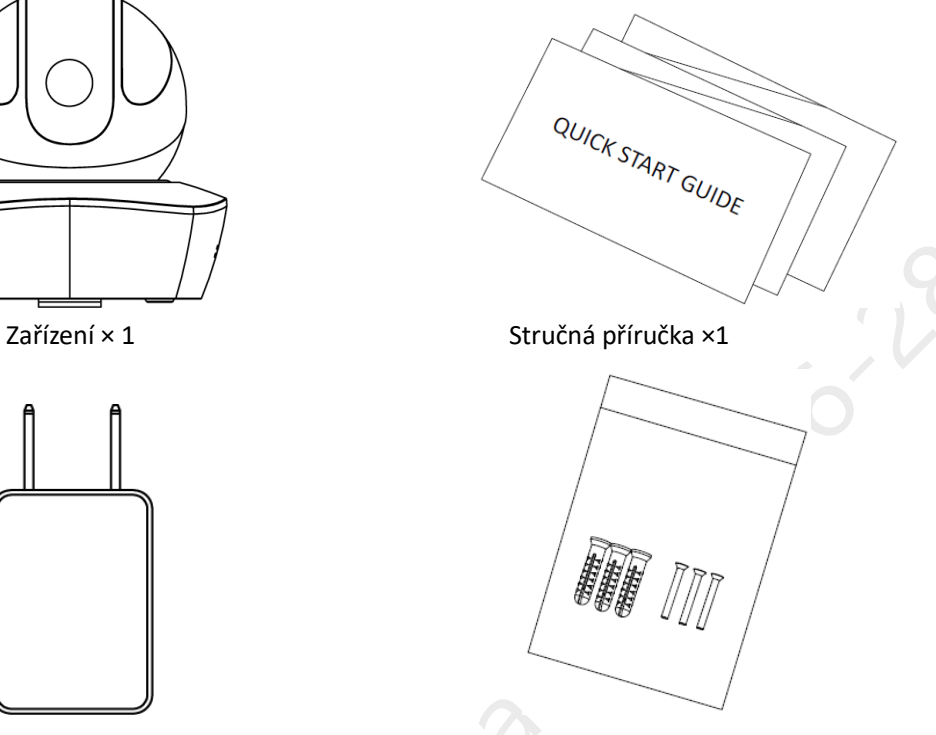

Napájecí adaptér ×1 Šroubový balíček ×1

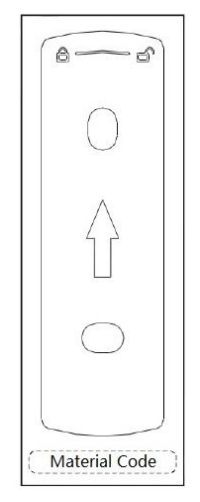

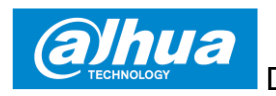

# **2 Vzhled produktu**

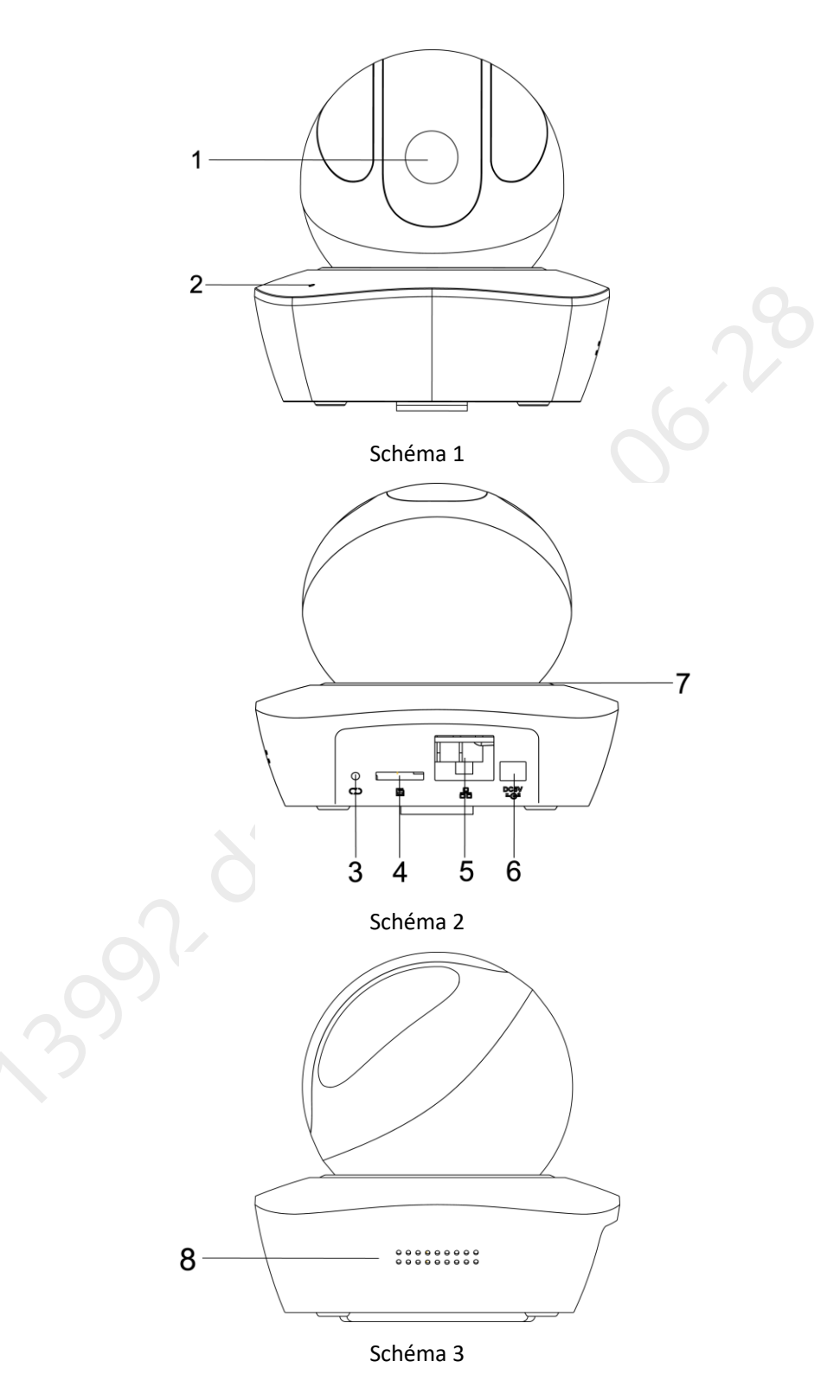

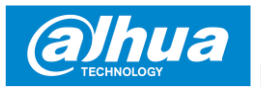

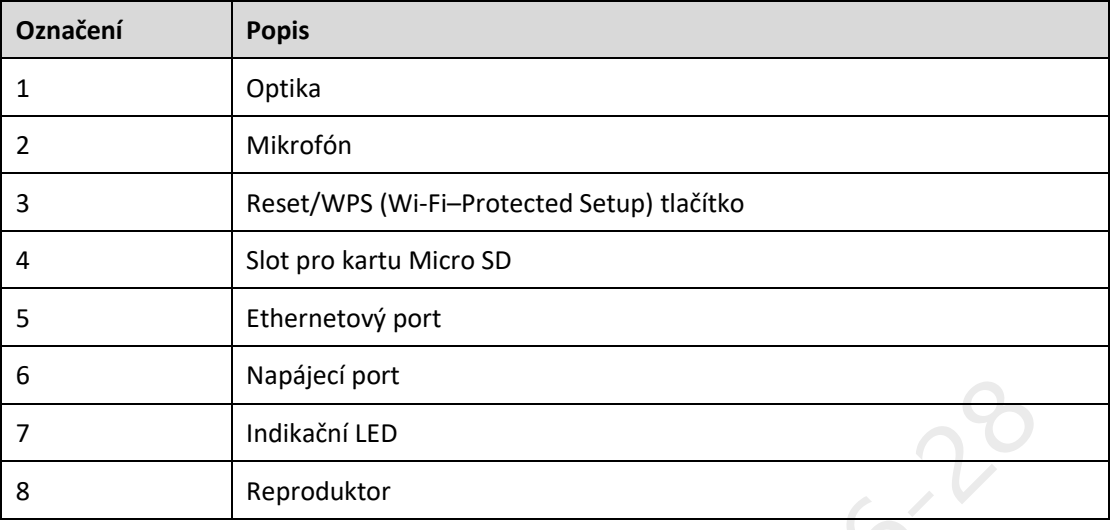

Podrobnosti o označení naleznete v následující Tabulce 1.

Tabulka 1

#### **Poznámka**

**Pro resetování stiskněte tlačítko RESET na 8 sekund a poté se zařízení restartuje; Pro aktivaci WPS stiskněte tlačítko RESET jednou krátce.**

Další podrobnosti o stavu kontrolky najdete v následující tabulce.

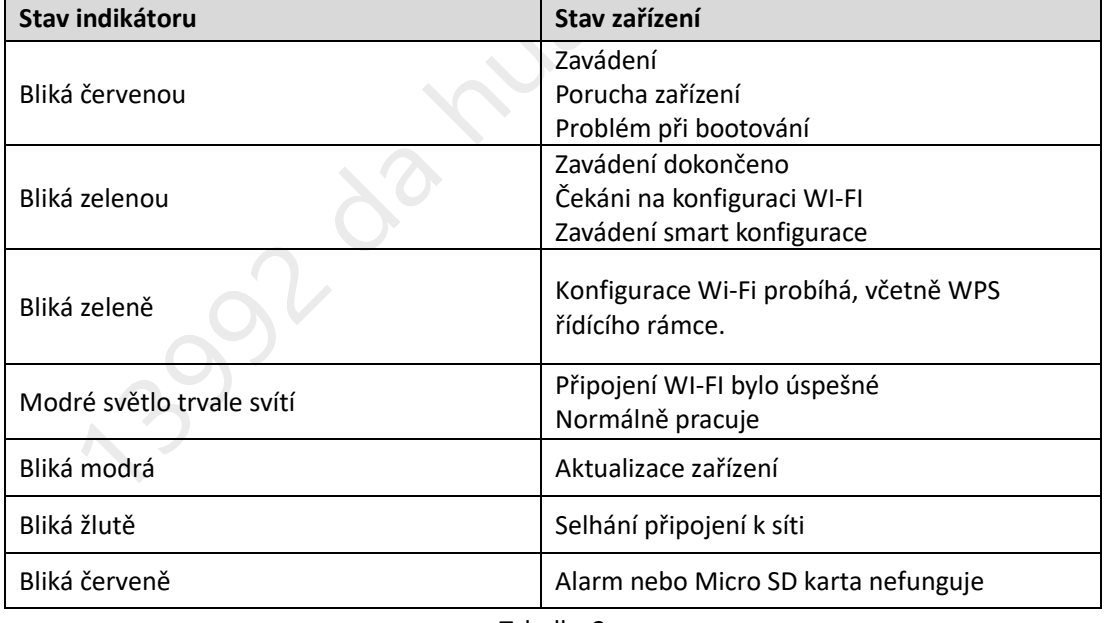

Tabulka 2

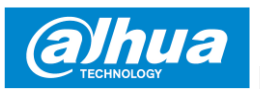

## **3 Obsluha Lechange App**

- Krok 1. Zapněte zařízení napojením napájecího adaptéru.
- Krok 2. Připojte smartphone k síti Wi-Fi, naskenujte " Lechange " QR na balení, stáhněte a nainstalujte aplikaci " Lechange ".
- Krok 3. Otevřete aplikaci Lechange (zobrazena iOS verze), viz Schéma 4. Zaregistrujte si účet před prvním použitím.

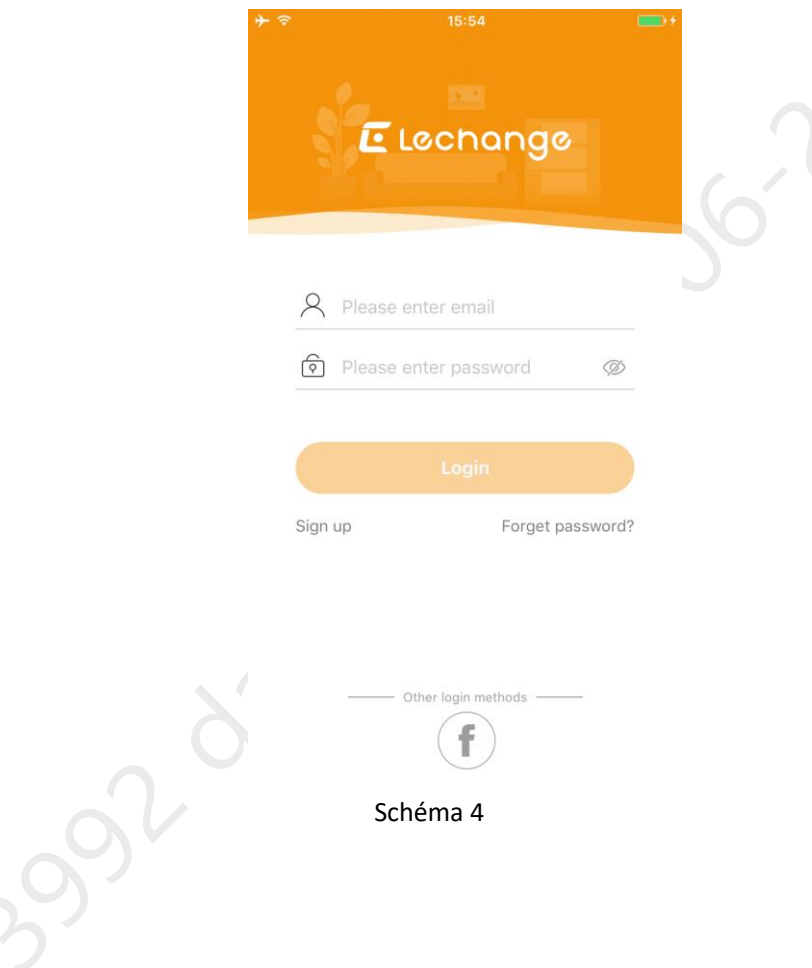

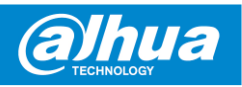

Krok 4. Klepnutím na tlačítko "+" přidáte nové zařízení.

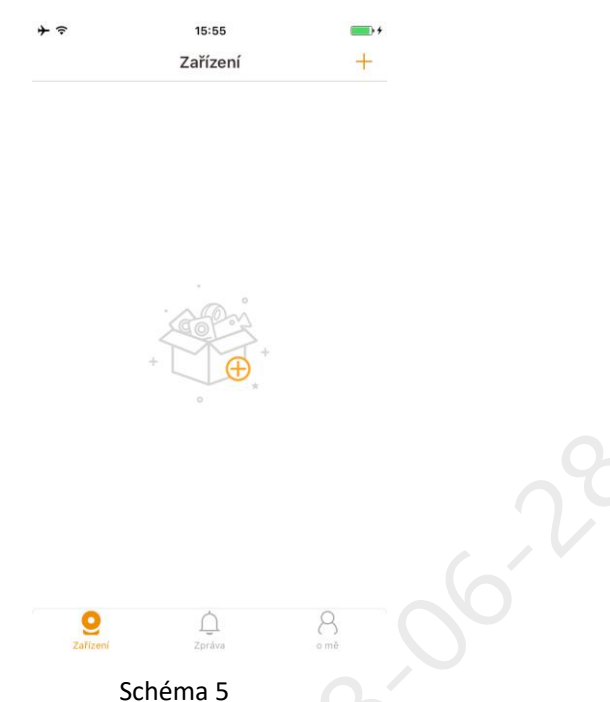

Krok 5. Naskenujte si kód QR na zadní straně kamery a dostanete SN, můžete také zvolit manuální přidání klepnutím na "**Ručně zadat SN**" a napíšete SN číslo zařízení. Poté klepněte na tlačítko "**Další**".

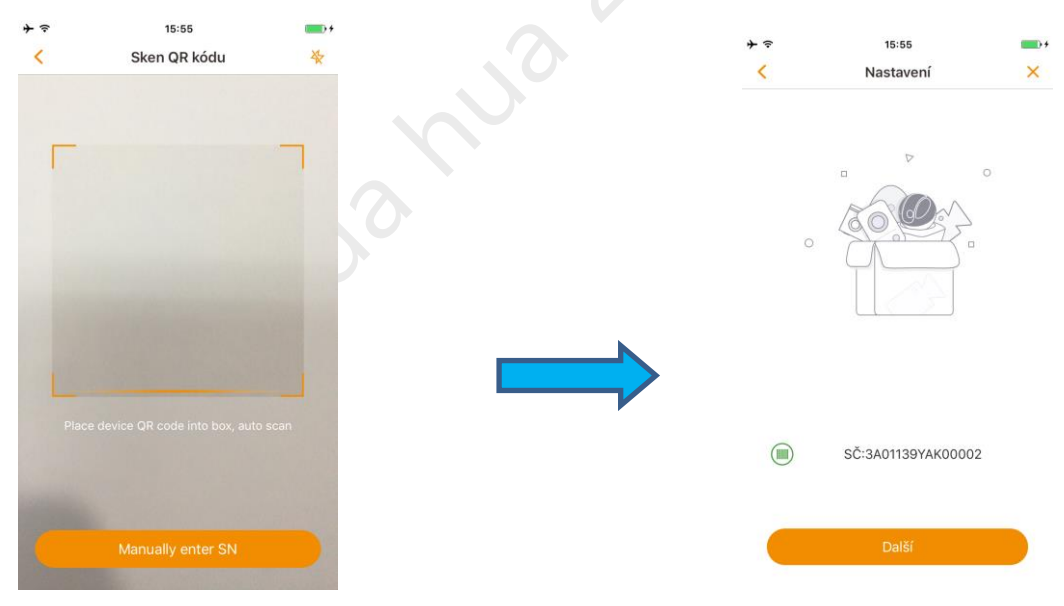

Schéma 6

Krok 6. Vyberte první možnost Ano, přejděte na nastavení Wi-Fi a ujistěte se, že je váš smartphone připojen ke stejné Wi-Fi, pak klepněte na tlačítko Další.

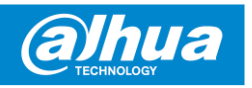

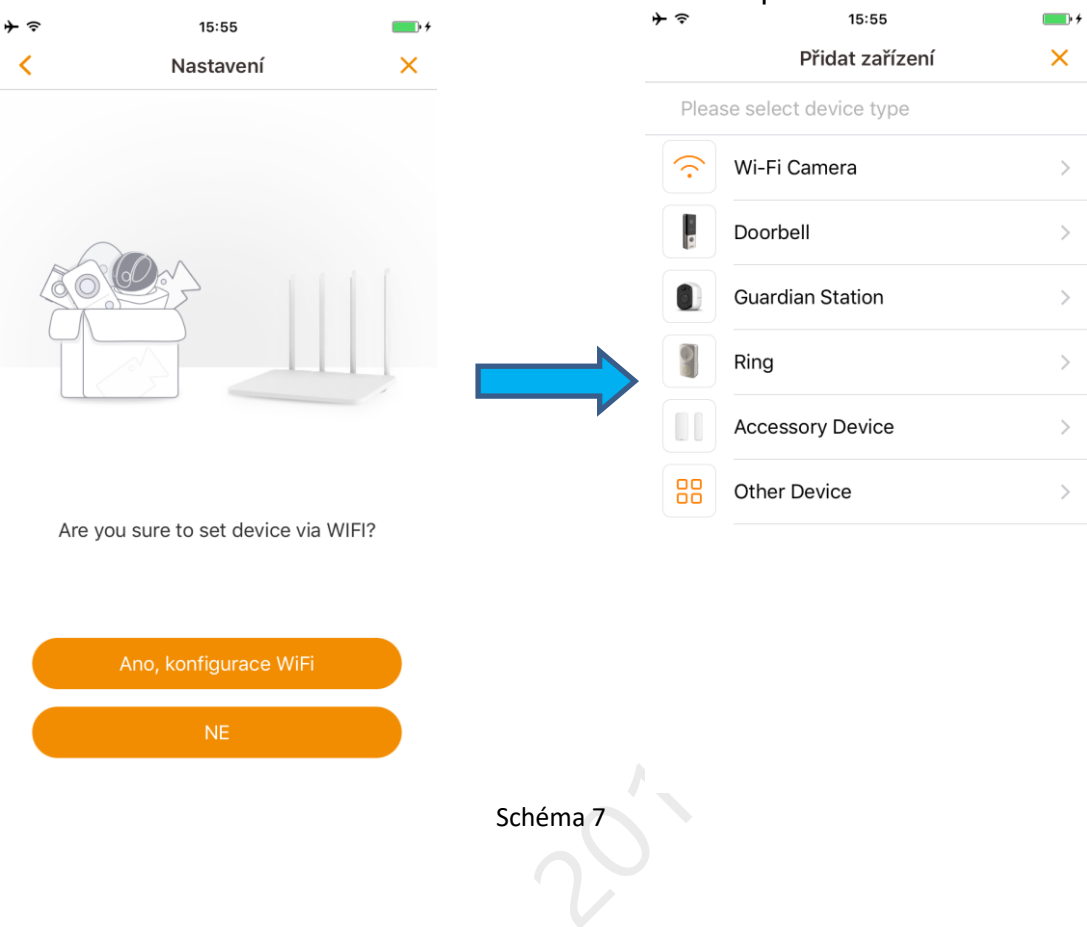

Krok 7. Vyplňte heslo svého Wi-Fi a pak klepněte na tlačítko "**Další**".

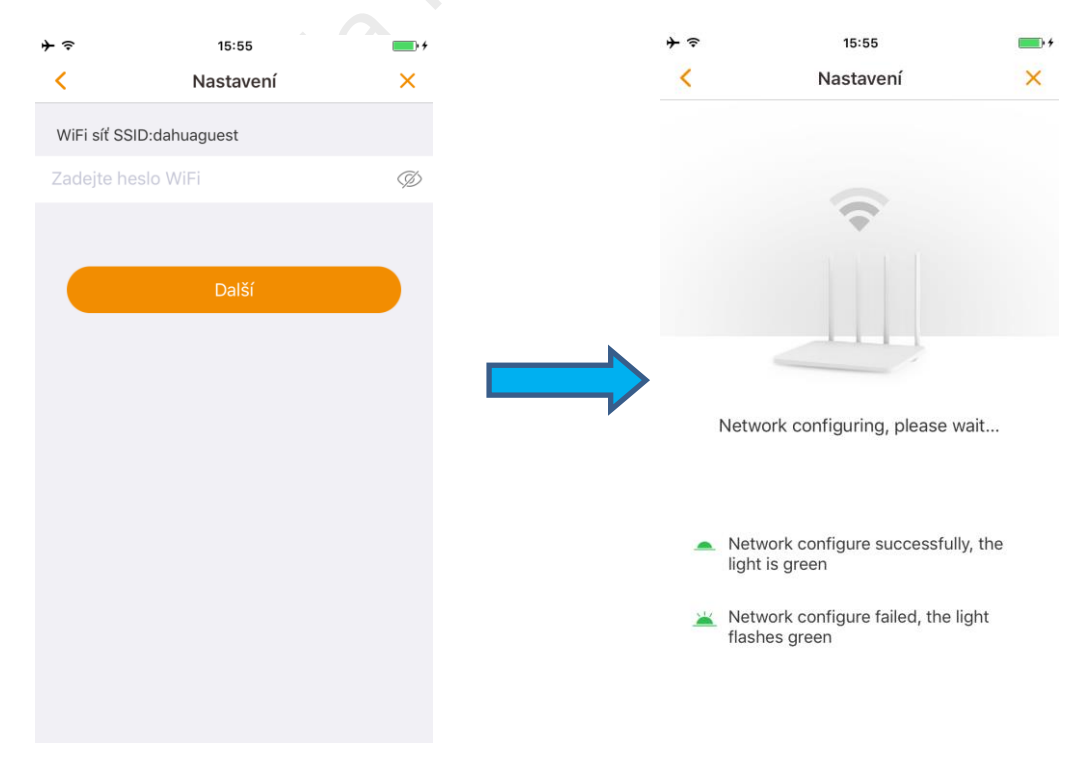

Schéma 8

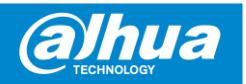

Krok 8. Zadejte heslo zařízení, výchozí heslo je "**admin**".

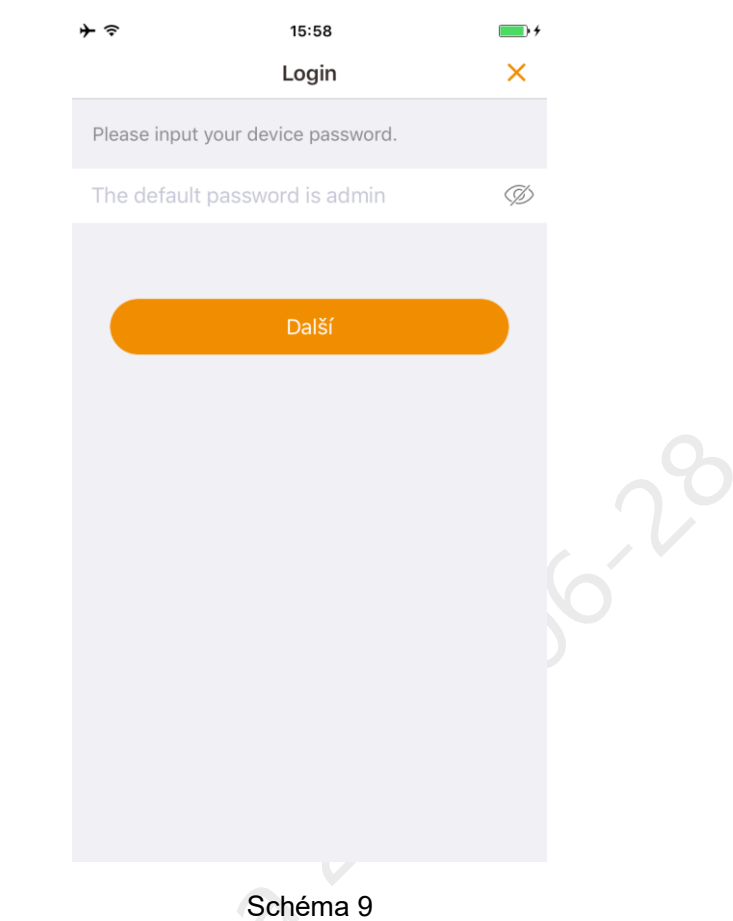

Krok 9. Zařízení bylo úspěšně přidáno. Můžete nastavit časové pásmo a spustit náhled.

1390 de

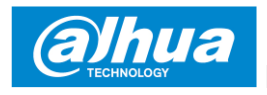

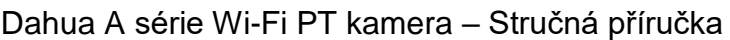

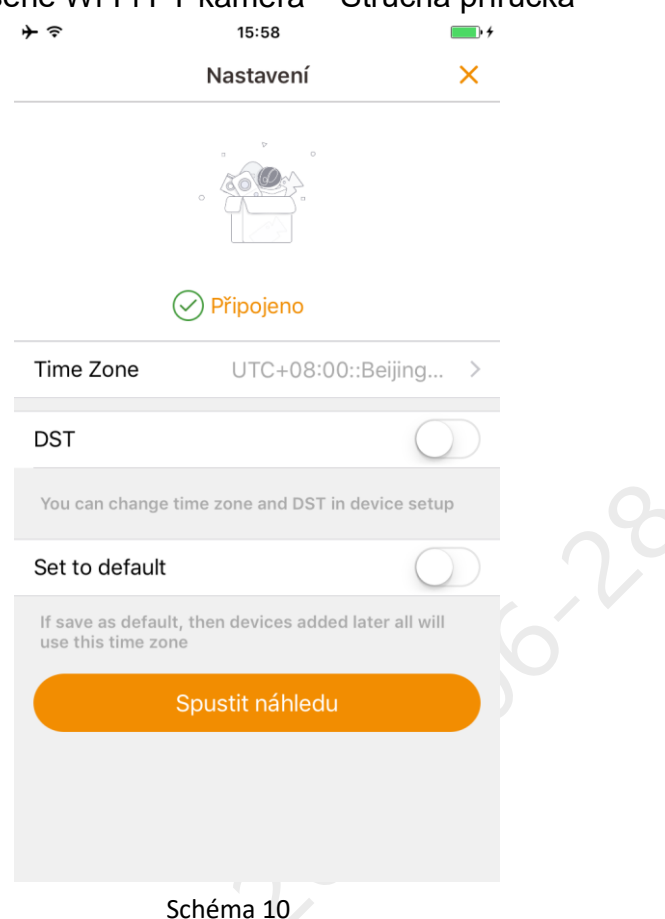

#### **Poznámka**

13992 da

- Pokud máte více kamer, postupujte podle kroků 4-9, abyste je přidali jeden po druhém.
- Chcete-li změnit síť Wi-Fi, obnovte výchozí tovární nastavení kamery a zopakujte krok 4-9 pro přidání zařízení, nebo v nastavení kamery změňte síť Wi-Fi.

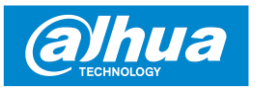

## **4 Instalace zařízení**

#### **Poznámka**

Ujistěte se, že instalační plocha minimálně převyšuje nosnost 3-násobku kamery a držáku.

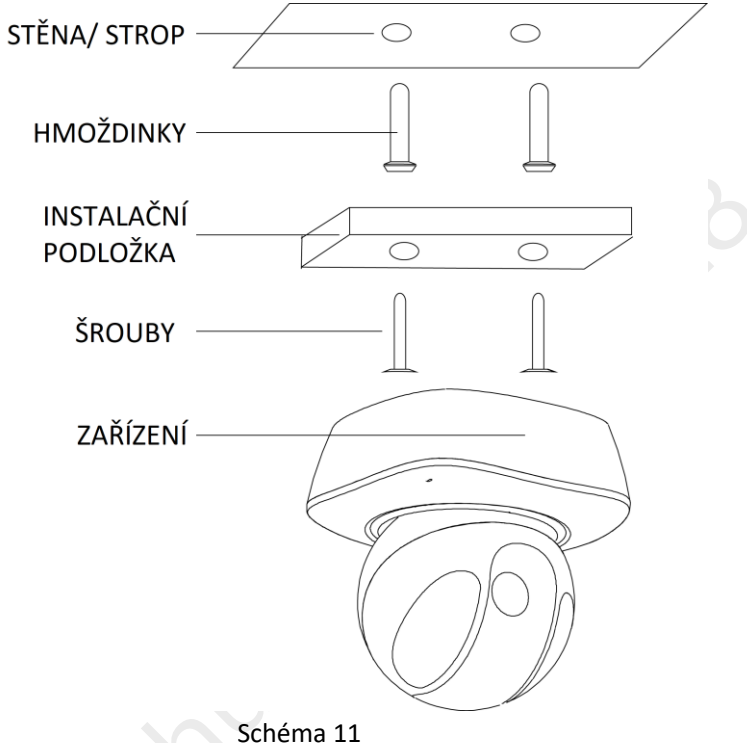

Chcete-li zařízení nainstalovat na stěnu nebo strop, postupujte takto:

Krok 1. Vyvrtejte otvory do stěny/ stropu.

Krok 2. Nainstalujte hmoždinky do vyvrtaných otvorů.

Krok 3. Instalační podložku upevněte pomocí šroubů na stěnu.

Krok 4. Otočte zařízením, pokud neuslyšíte cvaknutí kterým se kamera zajistí.

#### **Poznámky**

- Tato uživatelská příručka je pouze orientační. Menší rozdíly můžou být nalezeny v uživatelském rozhraní.
- Všechny schémata a software zde mohou být změněny bez předchozího písemného oznámení.
- Všechny zmíněné ochranné a registrované ochranné známky jsou vlastnictvím jejich příslušných vlastníků.
- Navštivte prosím naše webové stránky nebo se obraťte na místního prodejce pro více informací.
- Pokud existuje nějaká neshoda nebo kontroverze, přečtěte si naše závěrečné vysvětlení.

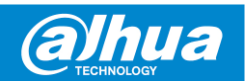

**Recyklace**

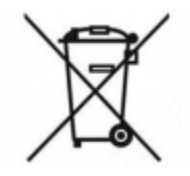

Symbol přeškrtnutého odpadkového koše, který naleznete v tomto manuálu značí, že zařízení podléhá Evropským směrnicím (WEE Directive 2012/19/EU) a baterie (Directive 2006/66/EC), které uvádí a stanovuje, že elektrické a elektronické součásti zařízení jako baterie, akumulátory a další příslušenství musí být tříděno. Ujistěte se, že když vaše kamera již není funkční, dejte ji do patřičného kontejneru pro elektrická zařízení nebo jej vraťte prodejci. Tímto způsobem (pokud tak učiníte) - pomůžete zmírnit zatížení životního prostředí. Místní samosprávy, prodejci a národní asociace výrobců vám poskytnou potřebné informace, jak správně zlikvidovat vaše staré zařízení. Detailní informace a podmínky záruky výrobce jsou dostupné na [www.dahuaconsumer.com](http://www.dahuaconsumer.com/)

#### **Dahua Technology Poland Sp. Z.o.o.**

Adřesa: Ul. Salsy 2, 02-823 Warsawa, Polsko Tel: +48 22 395 74 00 Fax: +48 22 395 74 10 Email: consumer.pl@dahuatech.com Web: www.dahuaconsumer.com

**Soli**